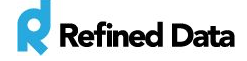

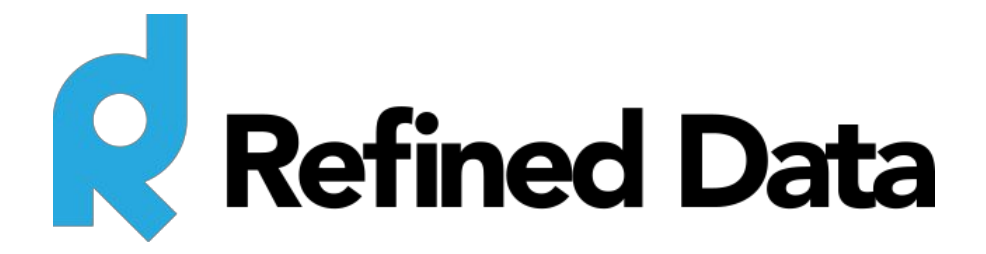

# **rPhone pod settings**

**V.2**

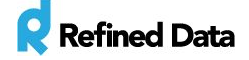

# Table of contents

rPhone [settings](#page-2-0) [Reciever](#page-2-1) icon [Hand](#page-2-2) raise icon [Telephone](#page-3-0) icon [Mute](#page-3-1) icon [Filter](#page-3-2) icon **[Settings](#page-5-0)** [Channels](#page-7-0) icon [Question](#page-7-1) mark icon Stop [conference](#page-8-0) button

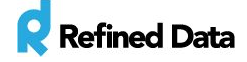

# <span id="page-2-0"></span>rPhone settings

The rPhone pod has a number of and settings that filter and customize the pod as needed.

### <span id="page-2-1"></span>**Reciever icon**

The receiver icon is located at the top of the rPhone pod and is where all channels, participants, and participant connections can be viewed. This display is also where participants' identities can be merged/unmerged, where to control volume and connections, and mute and unmute participants.

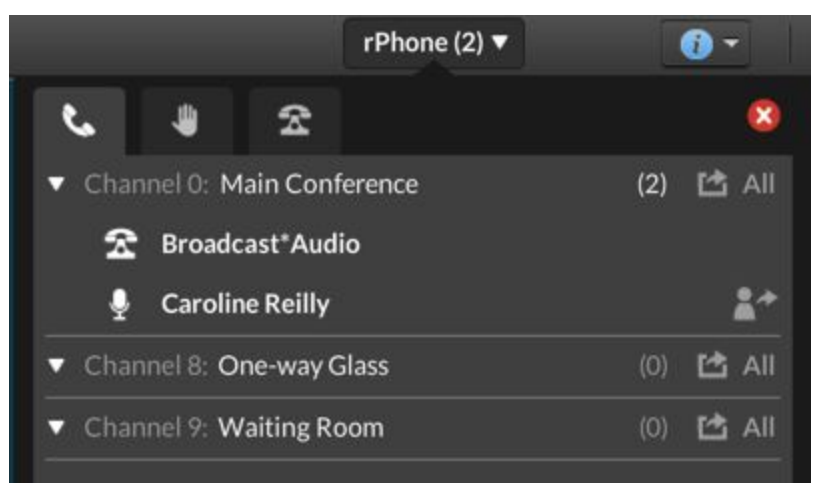

# <span id="page-2-2"></span>**Hand raise icon**

The hand raise icon displays the hand raise integration with the [Hands](http://support.refineddata.com/hc/en-us/articles/203679334-Setup-and-Settings-for-the-Hands-Up-pod) Up pod. All participants who have raised their hand using the purple hand raise in the Hands Up pod are listed. Two icons appear next to each participant's name who have their hand raised:

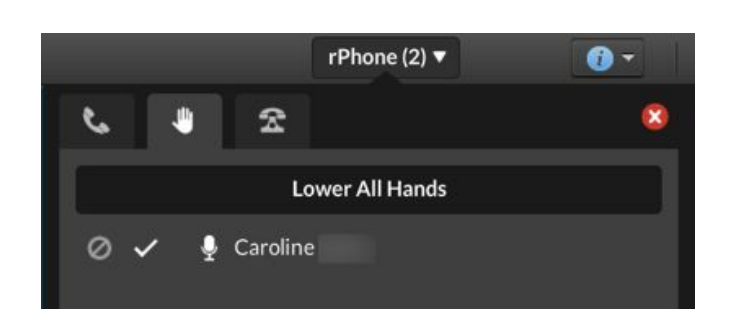

- a line icon: when the host clicks the line icon, the participant's hand is lowered and the participant's line stays muted
- $\bullet$  checkmark icon: when the host clicks the checkmark icon, the participant's hand is lowered and their audio connection is unmuted

This is a great feature when the host wants to keep an eye on participants who have questions and facilitate participant communication within the meeting room.

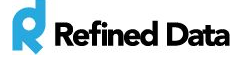

The host can individually lower participants hands or lower all hands using the **lower all hands**button.

### <span id="page-3-0"></span>**Telephone icon**

The telephone icon is where the host has the ability to call participants into the meeting room. The host selects an attendee, enters their country and phone number, and can select an audio channel to place the participant into before hitting the green **call**button.

The host also has the ability to display the dial in information (phone number and conference code), to the attendee in a pop up message on the attendee's computer screen by clicking **Show Connect to Audio Options**.

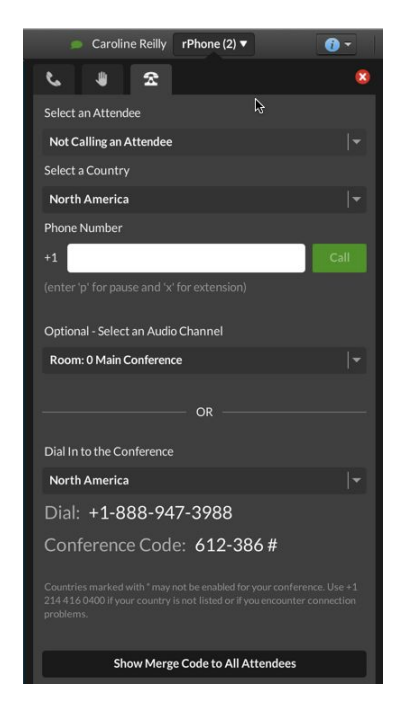

#### <span id="page-3-1"></span>**Mute icon**

The mute icon provides the host with the ability to soft mute all participants in the meeting room, except for those in the role of host. After all participants' audio is muted, the host can choose to unmute participants individually or participants can choose unmute themselves.

The mute all icon is a great way to quickly mute all audio connections during a presentation to ensure that extraneous audio does not disrupt the meeting.

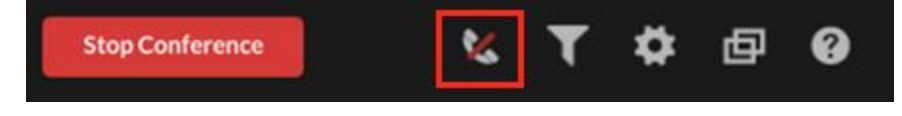

#### <span id="page-3-2"></span>**Filter icon**

The filter icon allows the host to filter participants by the types of audio connections in the meeting room. The green box around each filter means that the filter is being used.

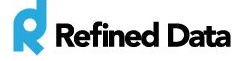

- The receiver filter (on the left), displays the main screen showing all channels, participants, and participant connections.
- The microphone filter displays participants connected to the audio via VOIP
- The participant filter displays participants who have un-merged identities within the meeting room
- The telephone filter displays participants who have called into the meeting room via a telephone line.

Hosts can use the **show**text box to type a specific participant's name and the rPhone will filter for the participant.

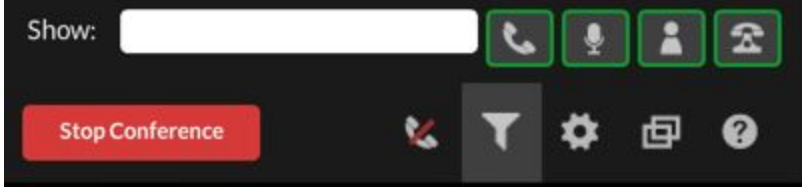

# <span id="page-5-0"></span>**Settings**

The gear icon displays settings for ZipDX, the rPhone pod, and Adobe Connect.

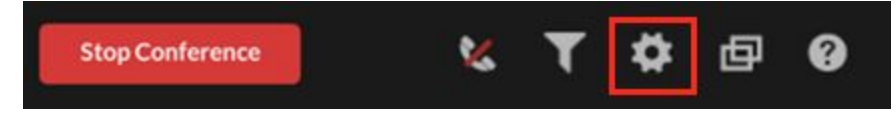

ZipDX conference settings pertain to the settings inside your ZipDX account.

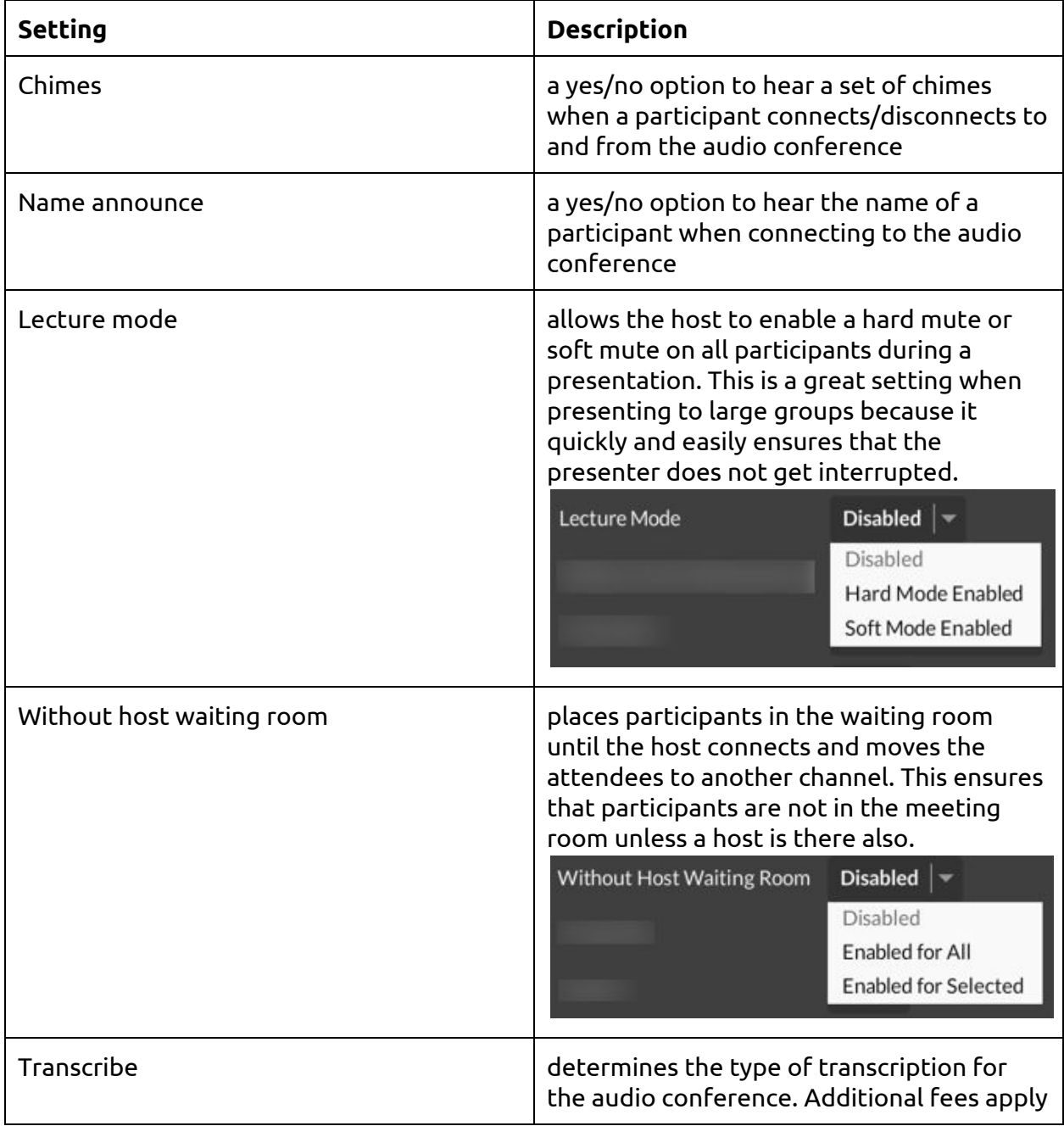

T: 1.877.643.6439 • 88 East Beaver Creek Road • Richmond Hill • ON • Canada • support@refineddata.com • ©2015 Refined Data (All Rights Reserved)

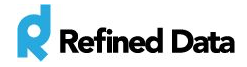

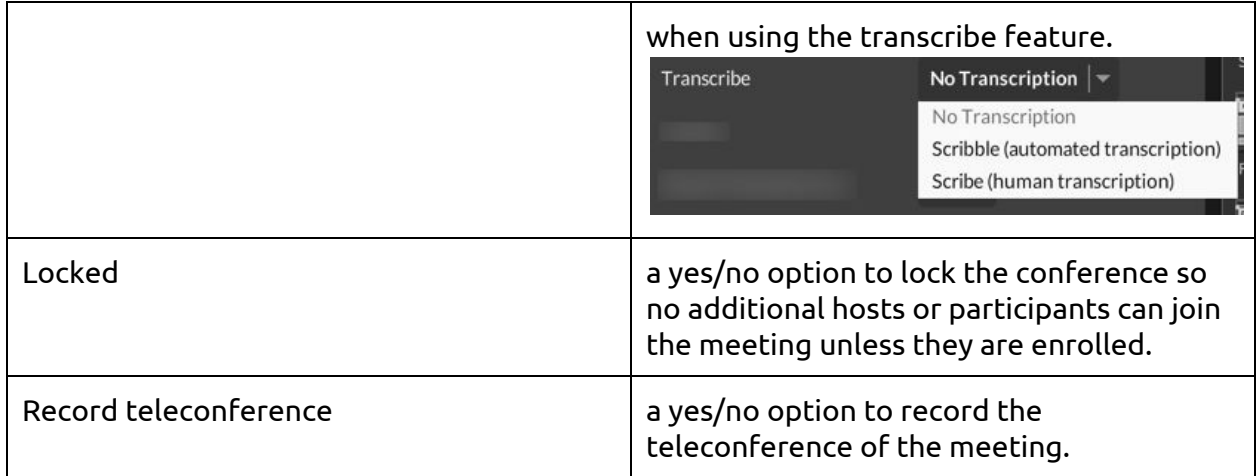

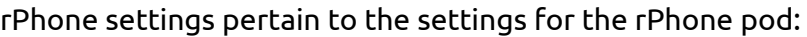

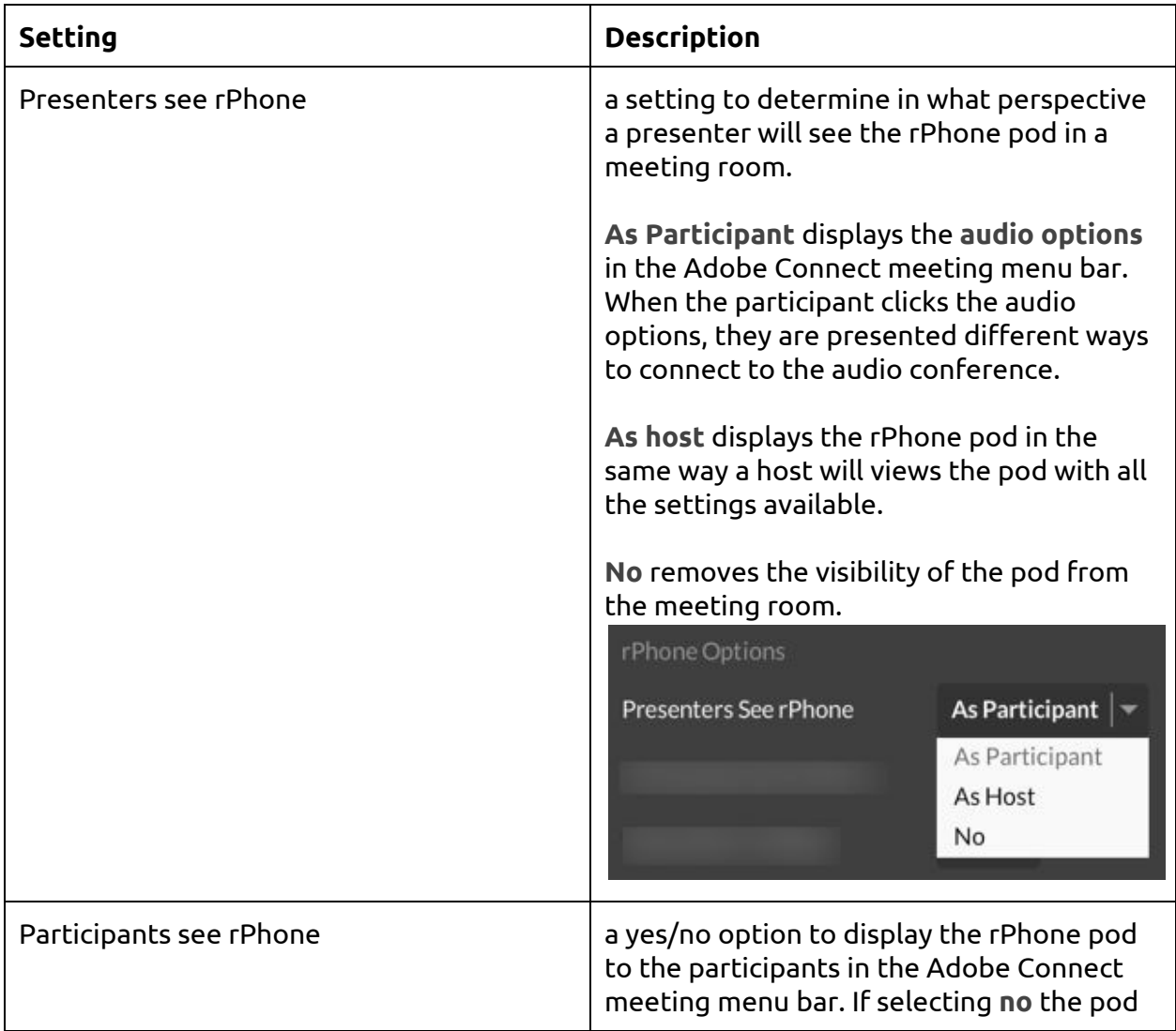

T: 1.877.643.6439 • 88 East Beaver Creek Road • Richmond Hill • ON • Canada • support@refineddata.com • ©2015 Refined Data (All Rights Reserved)

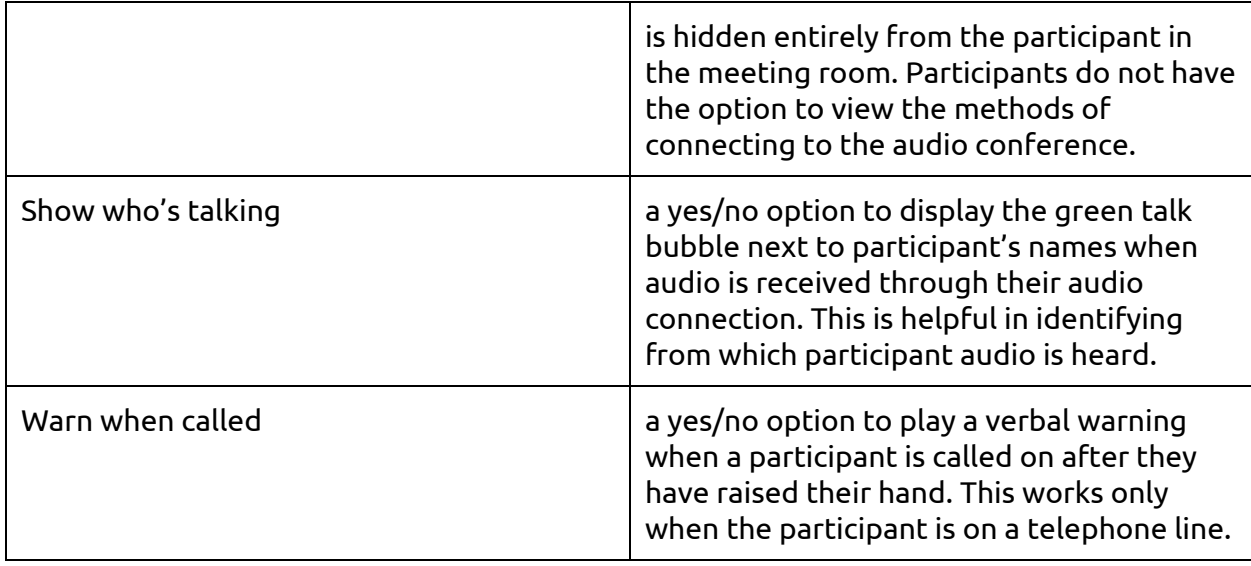

#### Adobe Connect Options

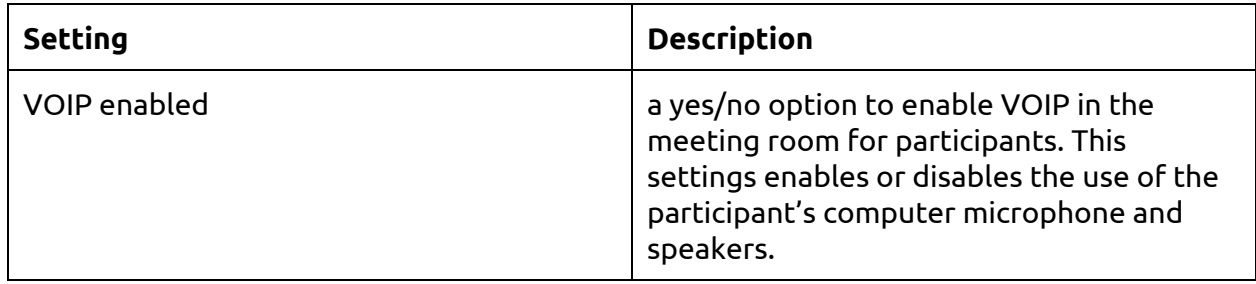

# <span id="page-7-0"></span>**Channels icon**

The channels icon appears a two square boxes at the bottom of the rPhone pod. This tab opens the display window where channels can be names. Room:0 is reserved for the main conference; Room:8 is reserved for One-Way Glass; and Room:9 is reserved for the Waiting Room.

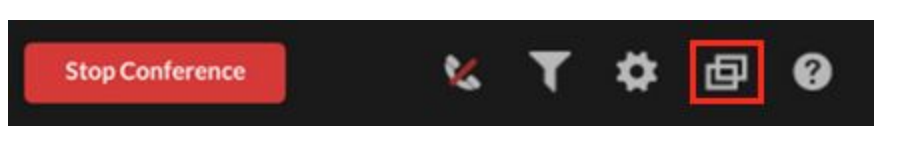

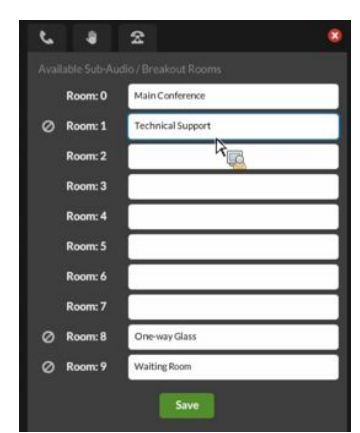

# <span id="page-7-1"></span>**Question mark icon**

The question mark icon provides the rPhone pod information details of the version of the pod and the option to create an audio provider to automate the rPhone authentication. The

T: 1.877.643.6439 • 88 East Beaver Creek Road • Richmond Hill • ON • Canada • support@refineddata.com • ©2015 Refined Data (All Rights Reserved)

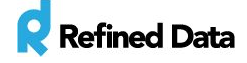

 $\mathbb{R}$ 

rPhone pod is self updating, so there is no need to check here to ensure that you have the latest version.

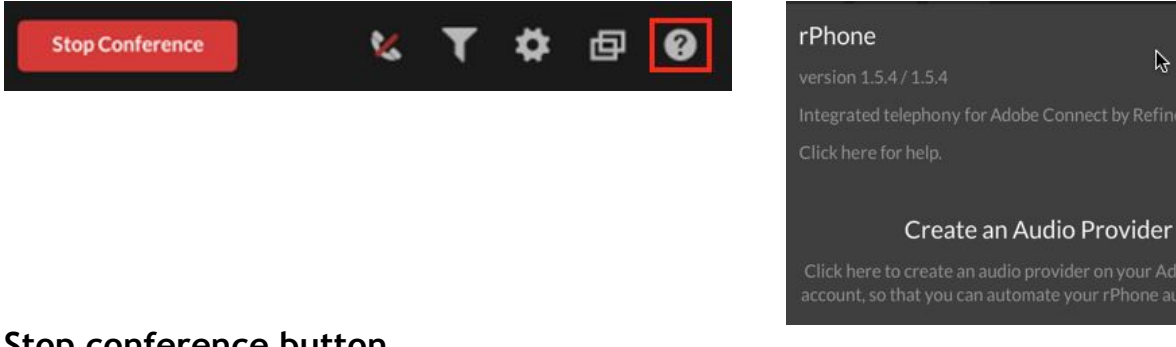

#### <span id="page-8-0"></span>**Stop conference button**

The **stop conference**button is located at the bottom of the rPhone pod and is where a host can easily end the audio conference in a meeting room.

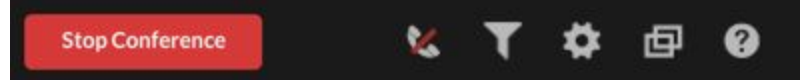

When the **stop conference**button is clicked a warning pop-up message will appear to the host asking if the host is completely sure they would like to end the conference and disconnect all callers. Click the green **OK**button to end the audio conference.

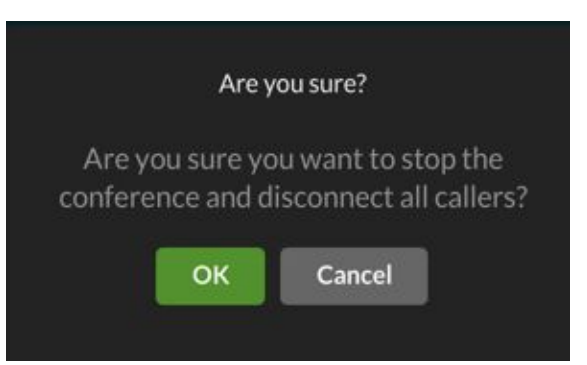